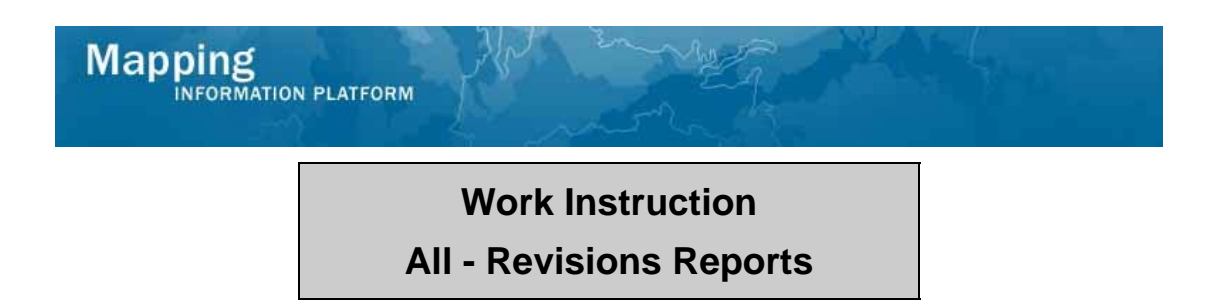

### **Purpose**

This work instruction is used to provide an overview of how to run common Revisions Reports in the MIP, including:

- LOMC Case Tracking
- Revision Cases In-Progress

#### **Prerequisites**

• Project Data has been entered in MIP

## **Navigation**

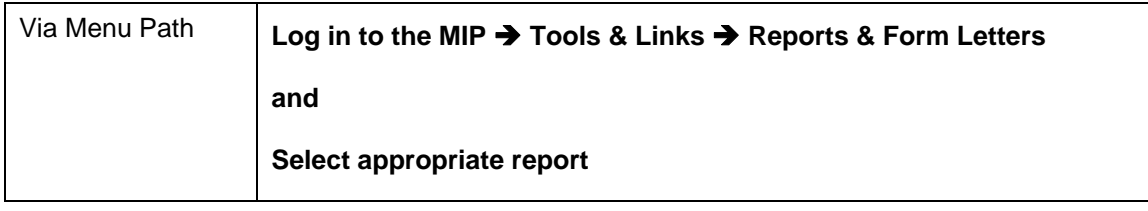

# **Work Steps**

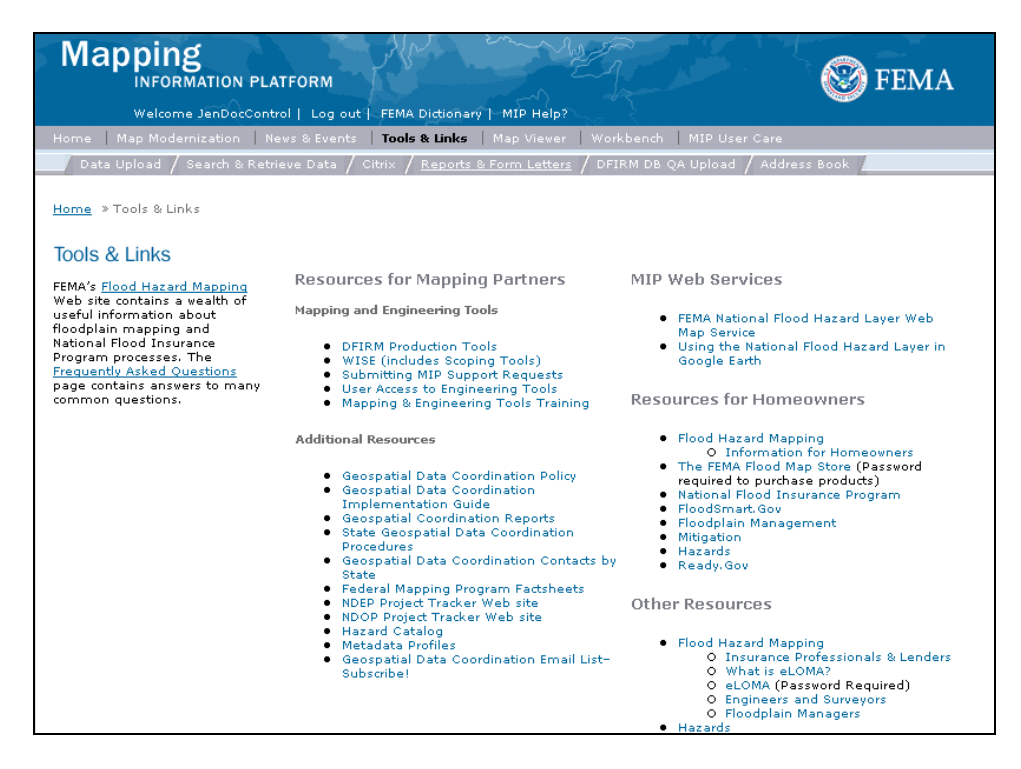

- **1.** Log in to the MIP and click the Tools & Links tab
- **2.** Click Reports & Form Letters

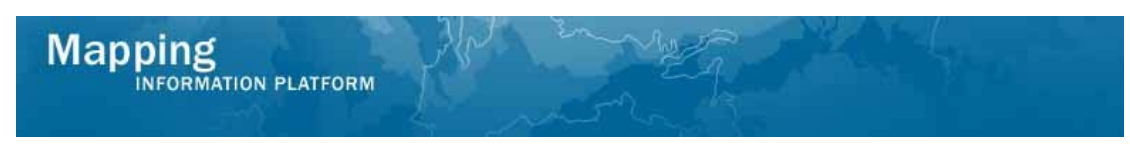

**The following section outlines the process to generate the LOMC Case Tracking Report.** 

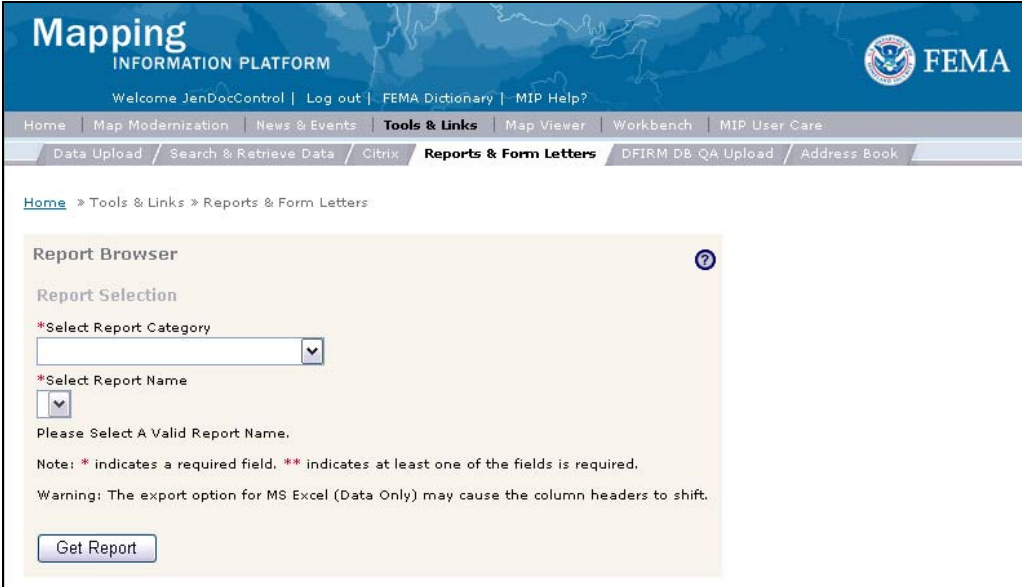

- **3.** Click the Report Category dropdown box and select Amendment and Revision Reports
- **4.** Click the Report Name dropdown box and select LOMC Case Tracking
- **5.** Click to enter Project Number (Case Num)
- **6.** Click on: Get Report to generate report

#### **LOMC CASE TRACKING**

![](_page_3_Picture_22.jpeg)

**7.** A new window opens with the selected report.

![](_page_4_Picture_0.jpeg)

**The following section outlines the process to generate the Revisions Cases In-Progress report.** 

![](_page_4_Picture_72.jpeg)

- **8.** Click to select a new Report Name and select Revision Cases In-Progress
- **9.** Click the Region dropdown box and select the appropriate region
- **10.** Click the User Workgroup dropdown box and select the appropriate workgroup
- **11.** Click Engineer Name dropdown box to select a specific user
- **12.** Click the Sort by dropdown box and select Current Workflow Step
- **13.** Click on: Get Report to generate report

![](_page_4_Picture_73.jpeg)

**14.** A new window appears with the report.

**Results**  The LOMC Case Tracking Number and Revisions Cases In-Progress are generated.

Last Updated: March 2009